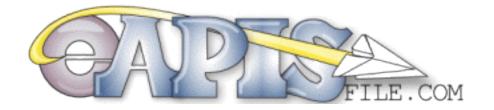

#### Operations Manual For Commercial eAPIS with Sender IDs APIS\*xxx

#### We support Commercial (APIS) and Private (APGA) SenderIDs and eAPIS Filing for the USA & Mexico!

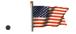

USA DHS/Customs eAPIS filing direct to DHS servers with Immediate Confirmation.

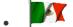

- Mexico eAPIS filing via Excel Form Emailed to Mexico City and Local AOE.
- Upload Documents for NEW (2024) Multi-Entry 2 days Prior with Download or email to Mexico City and Local AOE.
- Print All your international flight plan documents for Mexico and Bahamas, Arrival, International Flight Plans, Landing documents, Passenger & Crew Listing.
- Import Crew or PAX lists from Excel for Part 135 flights.
- Supports XML for Private Aircraft (APGA) & UNEDIFACT for Commercial (APIS).
- Information Fact Sheets for all USA Customs Ports of Entry, including Phone, Email and Hours of Operation.
- Links to Best Practices and all current documents for USA eAPIS regulations and procedures.
- Links to Best Practices and all current documents for Canada and the Bahamas regulations and procedures.

#### eAPIS file.com - Our Mission

- To educate pilots on the USA and MEXICO eAPIS process
- Easily file USA & Mexico eAPIS documents & print International Arrival and Flight Plans.
- Work to enhance international travel safety and education in our pilot community.
- To Support the Medical Missions of Charities like <u>Liga International</u> and <u>Flying Samaritans</u>.

### How to Join eAPISfile.com

Click on the [Join Now] link in the top right corner of the webpage or the [Join eAPISFile.com] link on the Side Menu or Click on the [Member Login] and select [Register Here] from the Login screen.

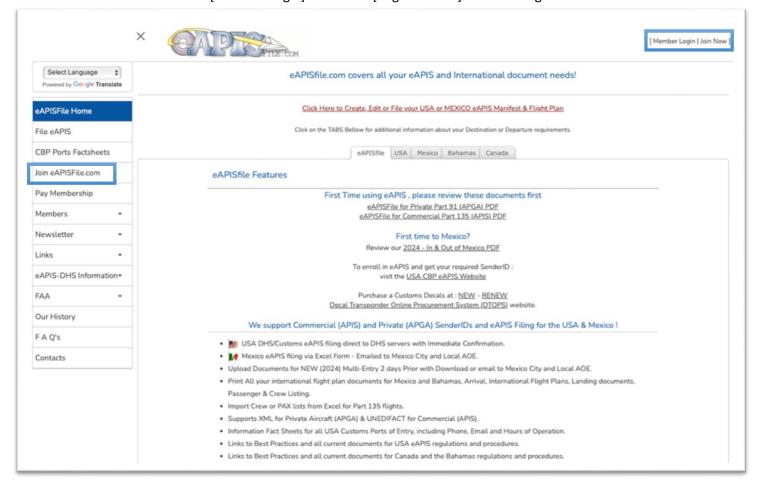

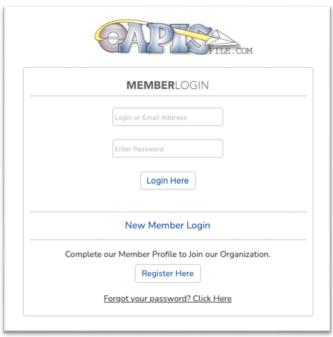

# Enter your Member Profile Name & Login Information

Enter your Name, Email, and desired Login / Password.

The login does not need to be your email address but that is usually easy to remember. Please enter in a secure password. (Required 8-20 Characters, with 1 Uppercase, 1 Lowercase, 1 Number)

We write a token to a cookie to allow you to auto login for up to 1 year. If you [Logout] in the top menu, this cookie will be deleted. Please LOG OUT after use on any Public device.

When complete select the Next Menu [Contact] option at the top of the screen or at the bottom of the form to Save the form and continue. Note the current Member Profile Menu is displayed as a WHITE Button.

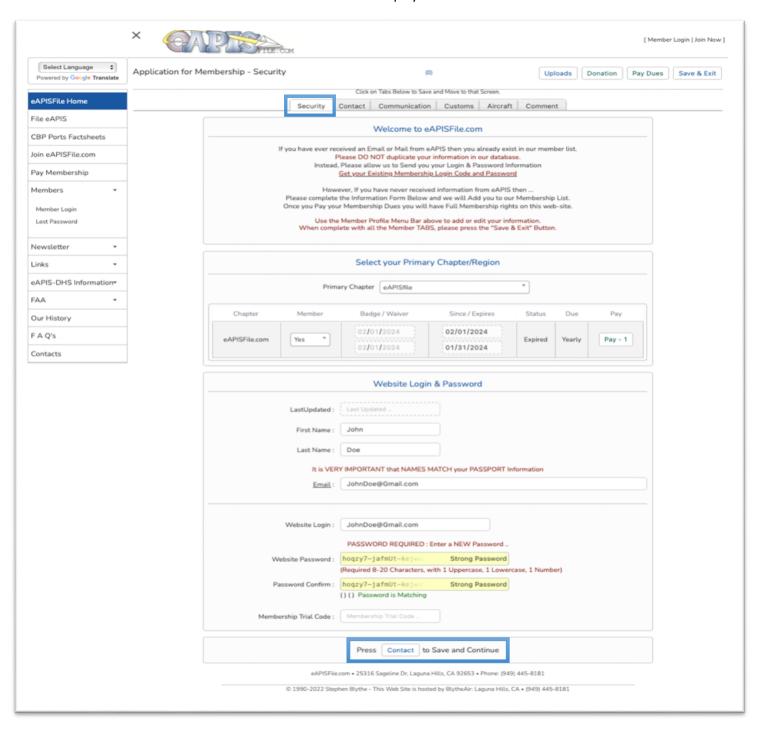

# Enter your Member Profile Contact Information

Enter your contact information.

If you choose to upload your photo from this screen you will be returned to the home page and any changes on this page will not be saved. We recommend you load the Photo from the [Upload Your Photo] Menu option or you can return to the Member Profile via the Members Menu [Edit Your Profile].

When complete select the Next Menu [Communication] option at the top of the screen or at the bottom of the form to Save the form and continue.

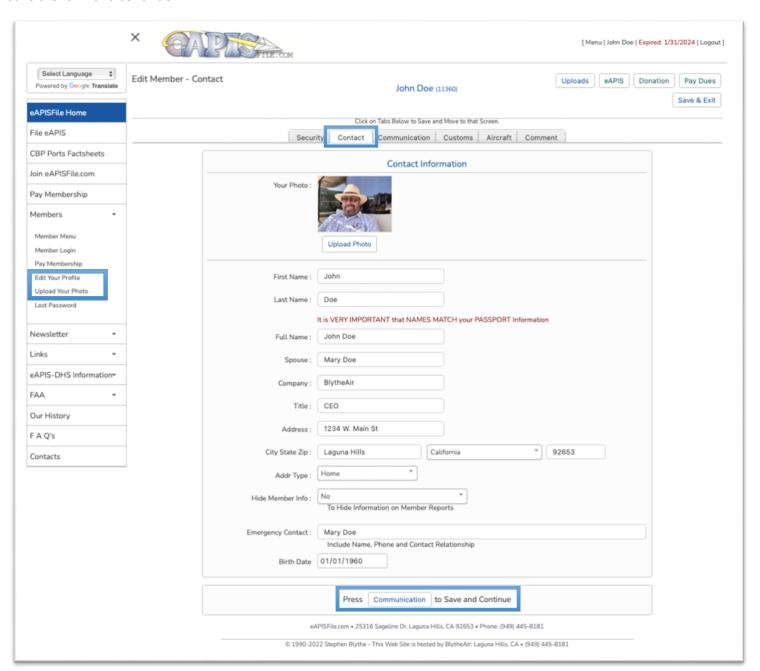

# Enter your Member Profile Communications Information

Enter your Communications Information, Phone Numbers, Email & Website. Mobile Phone is the Only required field.

You can also choose if you wish to receive a newsletter, or email notifications from us. We send few emails, and most are notifications of upgrades or alerts regarding eAPIS processes or announcements.

When complete select the Next Menu [Customs] option at the top of the screen or at the bottom of the form.

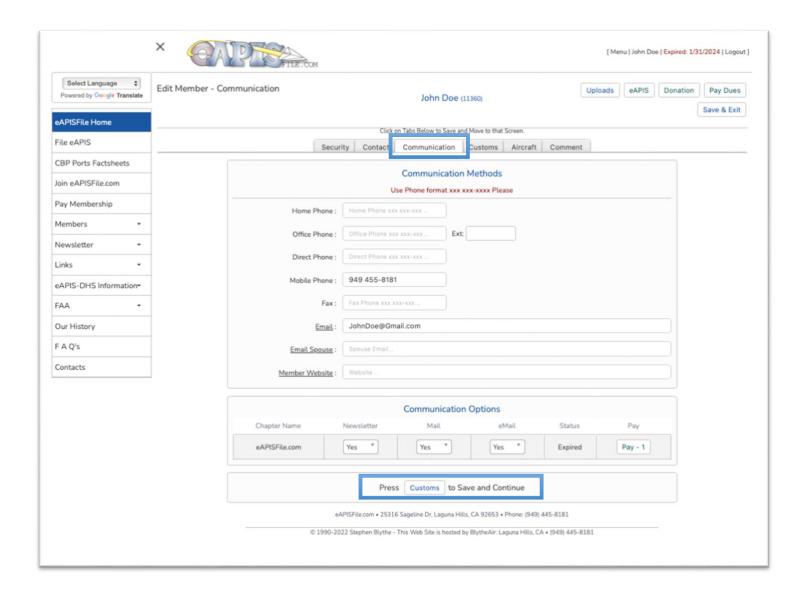

# Enter your Member Profile Customs Information

Enter your Customs information, it is CRITICAL THAT THIS INFOMRATION MATCHES YOUR PASSPORT

Please make sure your Passenger Status is [Pilot] and you enter YOUR valid CBP Sender-ID. **Sender-IDs start with APGAxxxx for Part 91 GA and APIS\*xxx for Part 135 where xxx is a unique code.** 

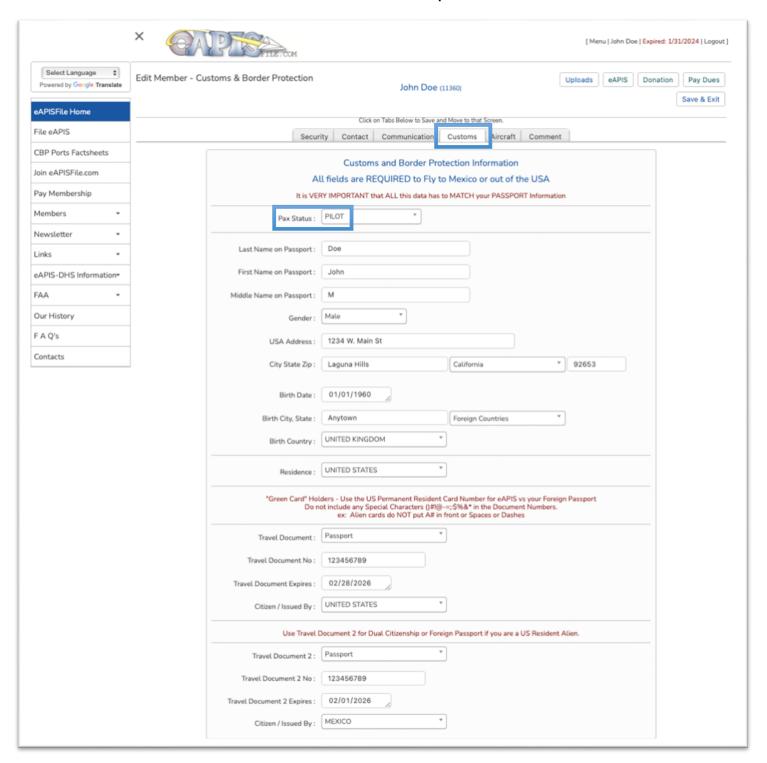

### Enter your Member Profile Customs Information

Enter your Customs information, it is CRITICAL THAT THIS INFOMRATION MATCHES YOUR PASSPORT

Please make sure your Passenger Status is [Pilot] and you enter YOUR valid CBP Sender-ID. **Sender-IDs start with APGAxxxx for Part 91 GA and APIS\*xxx for Part 135 where xxx is a unique code.** 

We would not recommend sharing or attempting to use someone else's Sender-ID as doing so can result in fines up to \$5000 as well as get you and your friend reprimanded by Custom Border Protection.

You can acquire a sender-ID at <a href="https://eapis.cbp.dhs.gov/auth/login.html">https://eapis.cbp.dhs.gov/auth/login.html</a> Questions about the CBP/DHS eAPIS Website? Email: <a href="mailto:Private.AIRCRAFT.SUPPORT@dhs.gov">Private.AIRCRAFT.SUPPORT@dhs.gov</a> or Phone: (972) 973-9844

While the SenderID is REQUIRED, ALL data stored in eAPIS file is based upon this SenderID. Information on this form will be used to completed the 1st pilot for Part 91 on the Pilot Maintenance page. (This is not used for Part 135 Crew).

When complete select the Next Menu [Aircraft] option at the top of the screen or at the bottom of the form.

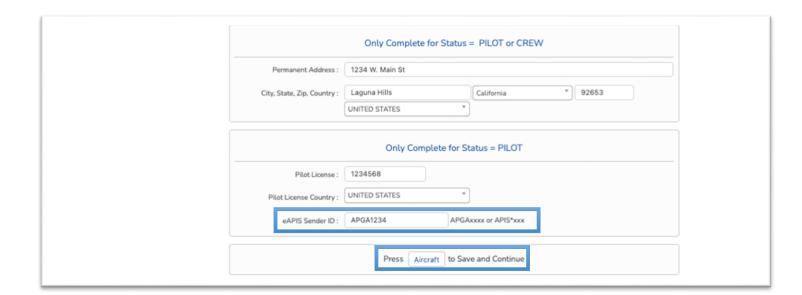

# Enter your Member Profile Aircraft Information

This information is NOT critical for Part 91 and is NOT used in Part 135. But fill it out if you like. eAPIS Aircraft information is maintained in the eAPIS Aircraft Menu.

When complete you can Exit with the [Save & Exit] Button or go to Pay Membership with the [Pay Dues] button at the top of the screen.

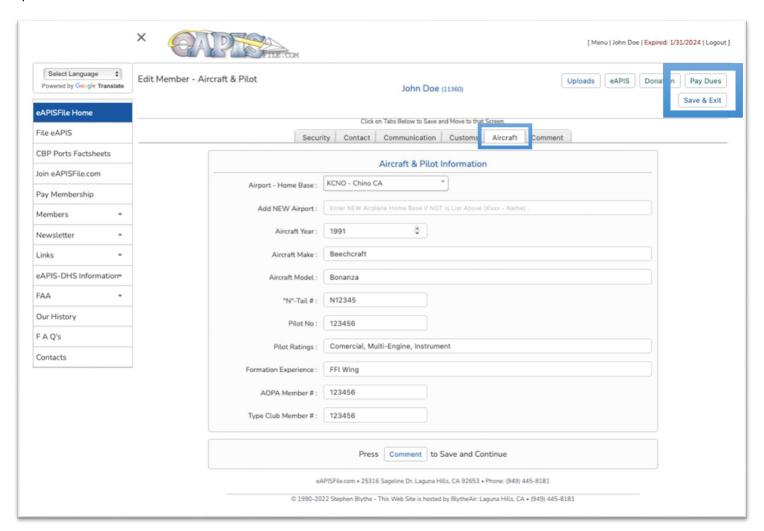

### **Enter your Payment Information**

#### Select your Membership Type:

#### APGA - Part 91:

\$35 / Year for 1-2 pilots for the SenderID / Plane

\$ 95 / Year for 3 or more pilots sharing a SenderID / Plane

#### APIS - Part 135:

\$ 75 / Mo or \$ 500 / Year for airplanes that hold < 20 Passengers \$ 150 / Mo or \$ 1,000 / Year for airplanes that hold > 20 Passengers (Up to 500 Pax)

#### Select your Payment Method (PayPal or CC):

For PayPal, Click the PayPal Logo and complete the payment thru the PayPal Portal For Credit Card Payments, complete the credit card information and billing address. Then click the Visa/MasterCard button.

When complete you will be provided a confirmation screen and a confirmation email and will be returned to the eAPISfile.com home page.

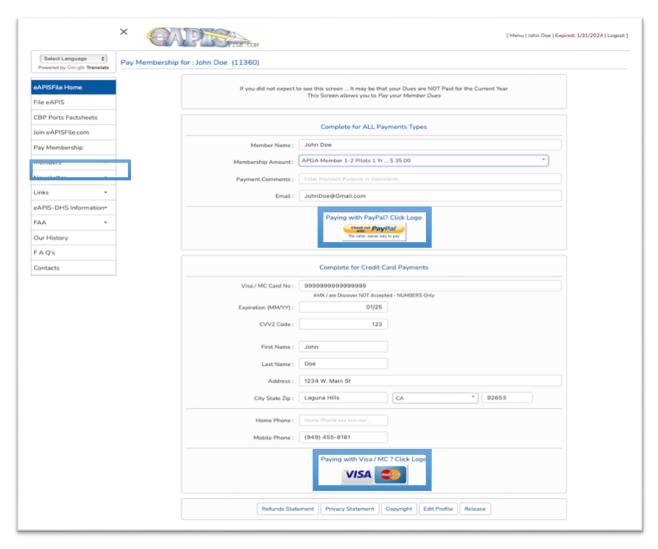

# Configure your eAPIS Information.

You have now joined eAPISfile.com, completed your Member Profile and Paid for your Membership.

I would also encourage you to look at the eAPIS Links on the Home page. There are many links providing information about eAPIS and advise flying in and out of the USA to Mexico, Canada, Alaska, and the Bahamas.

Now you are ready to complete the eAPIS Setup for your Aircraft, Pilot, Passengers and your eAPIS Manifest & International Flightplan if going to Mexico.

Click on [File eAPIS] on the left side menu or the [Click here to Create, Edit or File your USA or Mexico eAPIS Manifest & Flightplan] to continue.

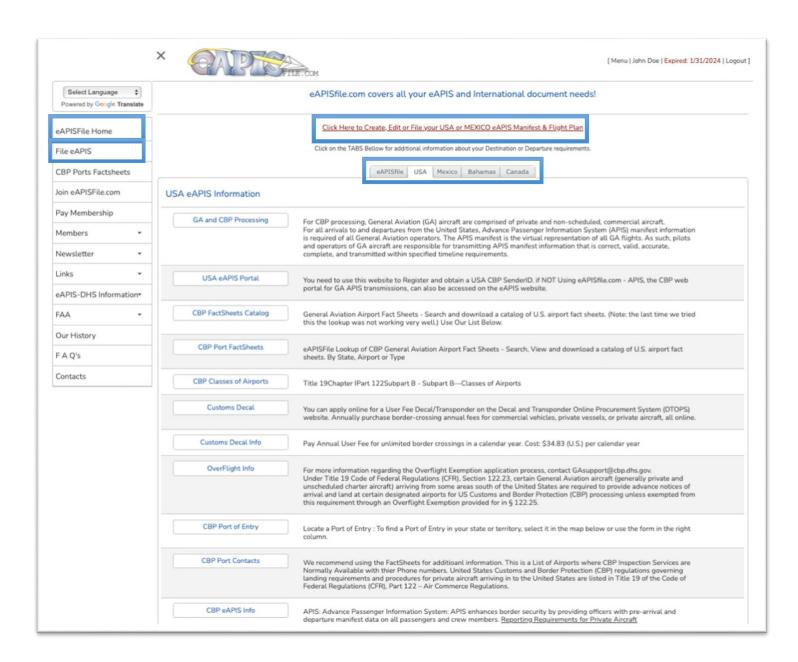

# Configure your eAPIS SenderID Information.

If you have NOT entered a SenderID that begins with APGA or APIS\* then you will see this screen to enter a SenderID. If you do not have a current Membership in eAPISfile.com you will be returned to the Payment screen. If you have Multiple SenderIDs for BOTH Part 135 and Part 91 you can enter them like: APGA1234 | APIS\*123 |. You can then use this menu option to switch back and forth between your SenderIDs.

Also note that you need to turn of the Pop-Up Blockers and enable Cookies for this URL for the eAPISfile.com website to function correctly.

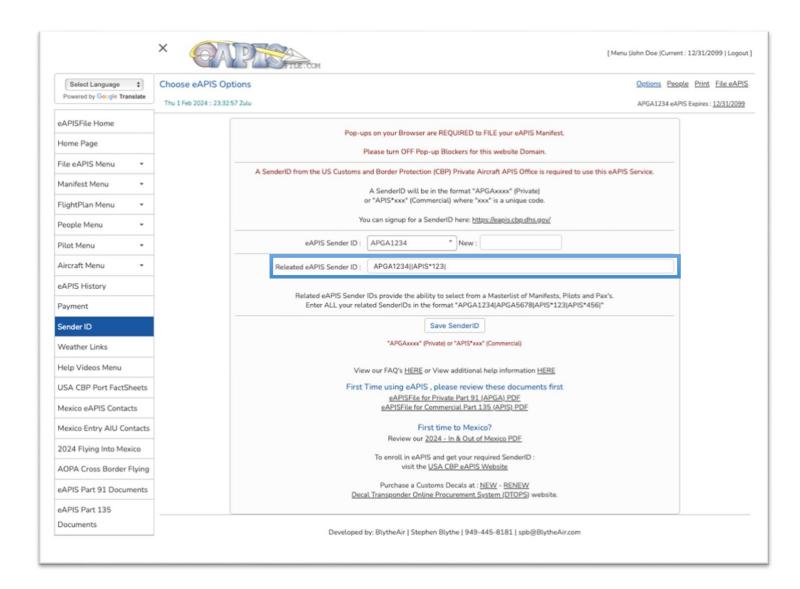

# eAPIS for Part 135 Operations

### File eAPIS Home Screen

You will be presented with the [File eAPIS Menu] [Choose eAPIS Options] screen. This is the screen that allows you to select the Flight Information, Crew & Passengers.

We will revisit this screen later in the documentation since it is the go-to screen to file your eAPIS after eAPISfile.com is configured.

But before we file an eAPIS Manifest with CBP, we need to enter your Aircraft, Crew and Passenger Information.

When this data is entered you can quickly select existing Manifests, Flightplans, Aircraft, Crew and Passenger Information and file eAPIS in seconds.

Lets Start with Aircraft. Click on [Add New aircraft] or [Aircraft Menu] to Add a NEW Aircraft

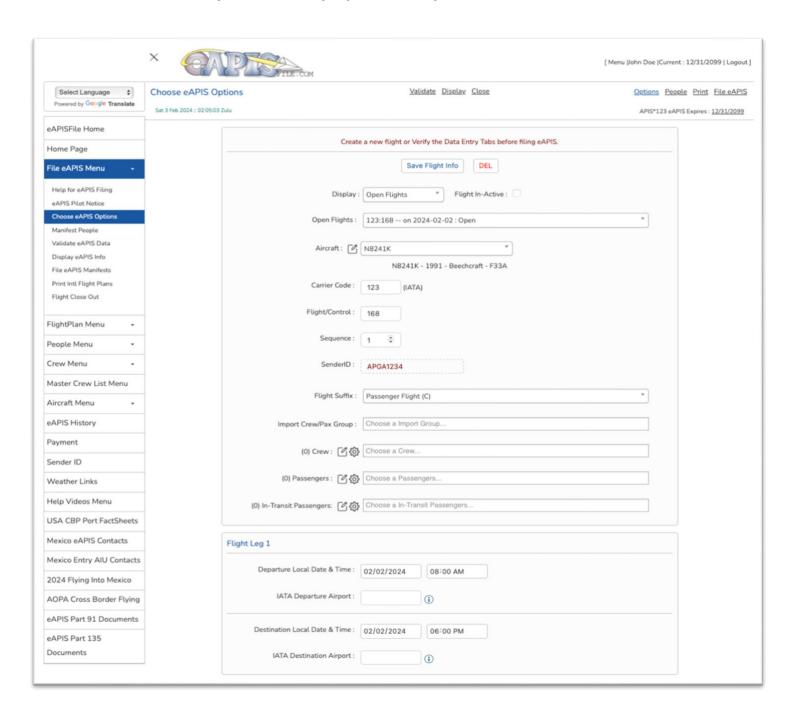

### Aircraft Overview - Part 135

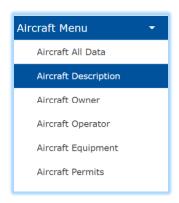

Enter your aircraft information by clicking on the [Aircraft Menu] a sub menu will appear allowing you to add, edit or delete aircraft information.

You may work with all aircraft data under the [Aircraft All Data] menu or the individual sections [Description, Owner, Operator, Equipment, and Permits]

Use the aircraft dropdown to select an aircraft. You can begin typing to limit the selection.

The **Show All** Y/N option will show deactivated aircraft

Save Aircraft will save the changes made to this aircraft.

Add New Aircraft will show a new screen and allow you to add a new aircraft.

**Save as New Aircraft** will save the existing aircraft as a new aircraft and allow you to edit it. **DEL** will allow you to delete this aircraft.

The **Default** Checkbox sets this as the default aircraft for filing eAPIS and adds it to the top of the selection lists.

**Deactivate Aircraft** keeps the aircraft in the database but removes it from the selection list. Choose **Show All**: Y to display it again in the selection list. Unselect **Deactivate Aircraft** to put it back in the normal selection list.

Group is a way to select a group of aircraft [Add to a Flight, Make Active, Make Inactive, Delete Group]

**Group** is used in crew and people Menus too and works well for organizations filing for multiple Part 135 operations or where the organization has teams/groups of aircraft/crew or need to assign a group or people to a flight. Grouping them makes it easy to hide/show them in lists or assign to a flight.

Replace NEW AC with your Aircraft Tail Number

Click [Save Aircraft] after completing every screen if you are navigating by the Side Menu or when done on eth Aircraft All Data Screen.

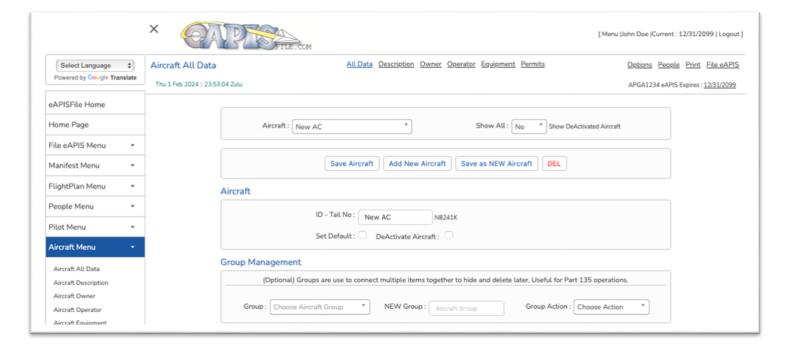

# <u>Aircraft Description - Part 135</u>

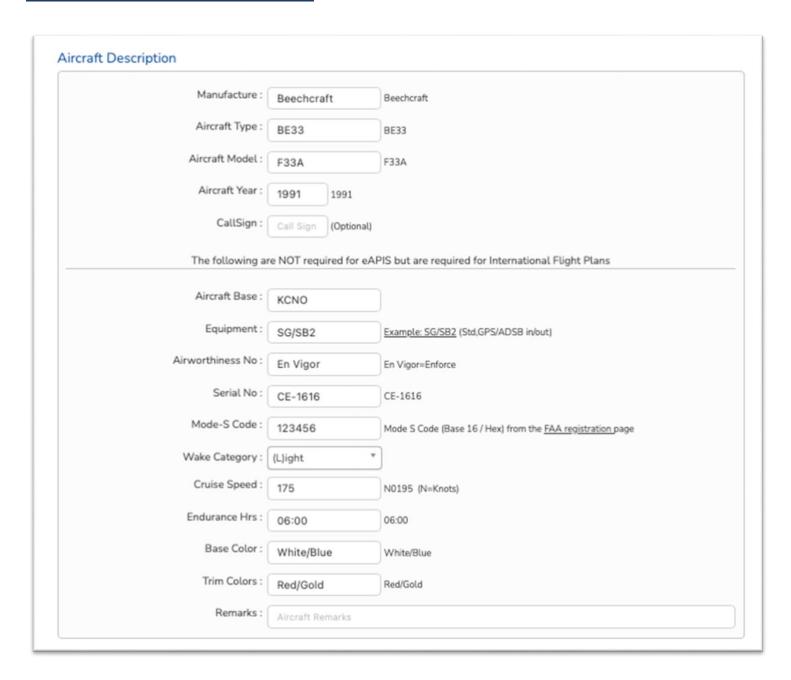

# Aircraft Owner & Operator- Part 135

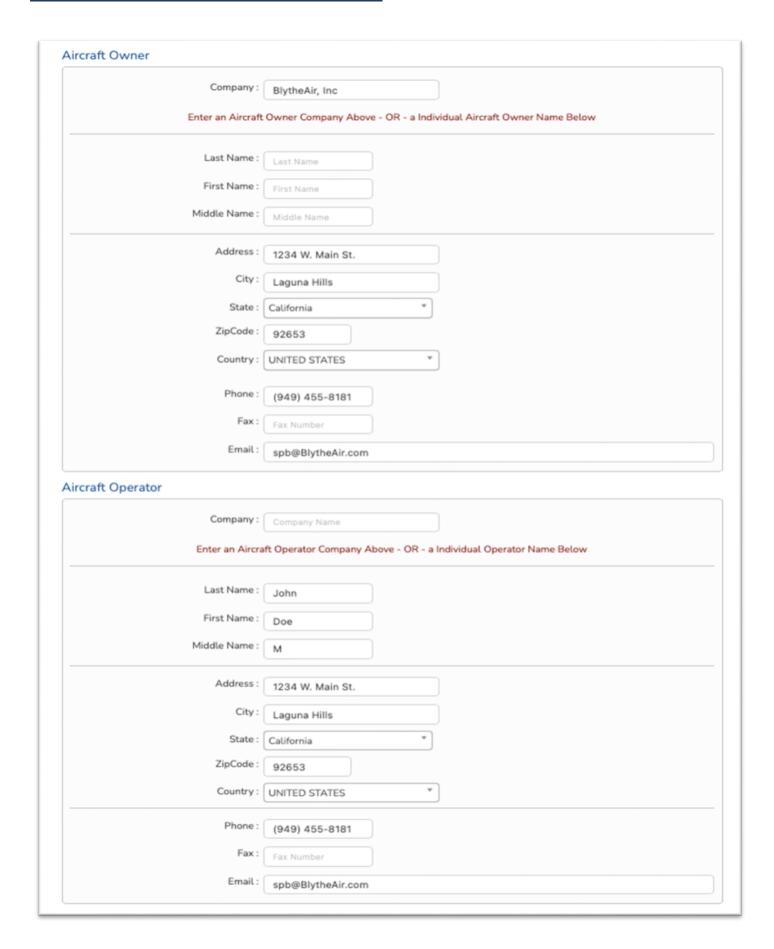

### Aircraft Permits, Insurance & Equipment - Part 135

Its important that the information on your Aircraft Registration AND Airworthiness match your Aircraft information.

If you do not yet have your Customs Decal – you can obtain the number form the same website you purchased it from.

If you do not have a Current Mexico Entry Permit – put a "." In the permit field to avoid warnings when filing.

The Check marks on Equipment are for Equipment you DO NOT have on board. They will be X in the FlightPlan documents.

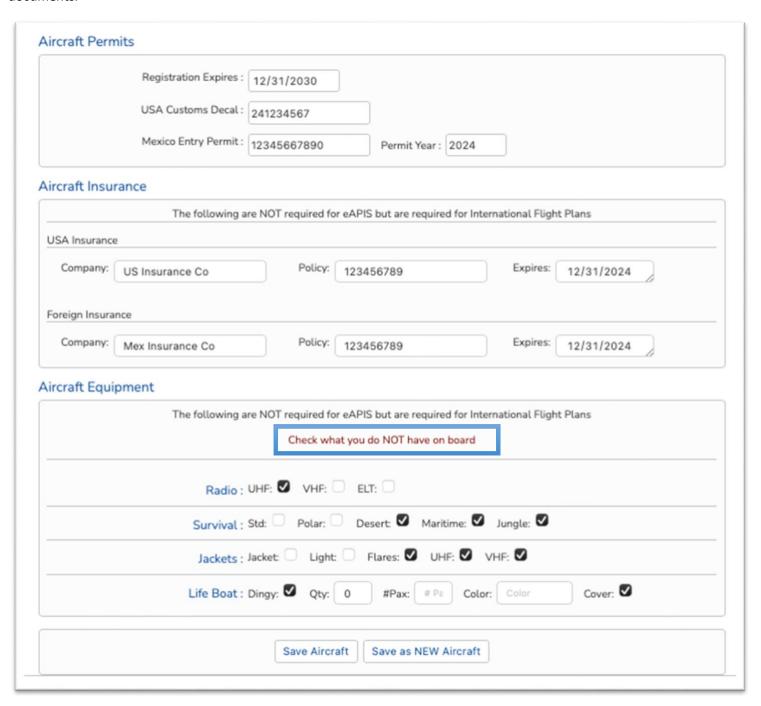

### Crew Overview - Part 135

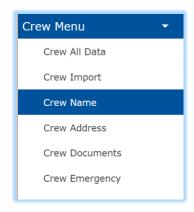

Enter your crew information by clicking on the [Crew Menu] a sub menu will appear allowing you to add, edit or delete crew information.

You may work with all crew data under the [Crew All Data] menu or the individual sections [Name, Owner, Address, Documents, and Emergency]

Use the crew dropdown to select a crew member. You can begin typing to limit the selection.

The **Show All** Y/N option will show Deactivated This Crew.

**Save Crew** will save the changes made to this crew member.

**Add New Crew** will show a new screen and allow you to add a new crew member.

Save as New Crew will save the existing crew as a new crew member and allow you to edit it.

**DEL** will allow you to delete this crew member.

**Default** Checkbox sets this as the default crew for filing eAPIS and adds it to the top of the selection lists.

**Deactivate Crew** keeps the crew in the database but removes it from the selection list. Choose **Show All**: Y to display it again in the selection list. Unselect **Deactivate Crew** to put it back in the normal selection list.

Group is a way to select a group of crew [Add to a Flight, Apply Address, Make Active, Make Inactive, Delete Group]. The Apply Address feature will apply this Crew Member USA address to All Crew in this Group.

Group is used in Airport and People Menus as well and works well for organizations filing for multiple Part 135 operations or where the Organization has Teams/Groups of Aircraft/Crew or need to Assign a Group or People to a Flight. Grouping them makes it easy to hide/show them in lists or assign to a flight. Crew and passengers is the most beneficial use of this feature.

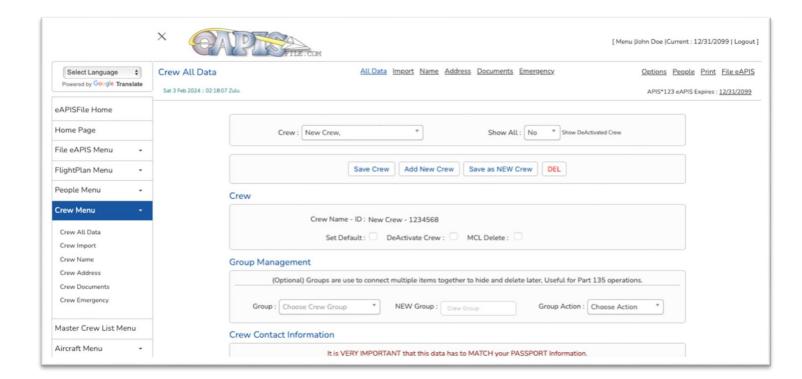

# Crew Contact Info - Part 135

It is VERY IMPORTANT that this data has to MATCH your PASSPORT Information.

If you were born outside North America, Use "Foreign Countries" for your State.

#### **Crew Contact Information**

| It is VERY IMPORTANT that this data has to MATCH your PASSPORT Information. |                                  |
|-----------------------------------------------------------------------------|----------------------------------|
| Last Name :                                                                 | Doe                              |
| First Name :                                                                | John                             |
| Middle Name :                                                               | M                                |
| Birth Date:                                                                 | 12/31/1960                       |
| Birth City:                                                                 | Anytown                          |
| State :                                                                     | Foreign Countries   ▼            |
| Country:                                                                    | UNITED KINGDOM *                 |
| Crew Status :                                                               | CR1 - Cockpit Crew - Inside Co * |
| Gender:                                                                     | Male ▼                           |

# Crew Address - Part 135

It is VERY IMPORTANT that this data has to MATCH your PASSPORT Information.

If you were born outside North America, Use "Foreign Countries" for your State.

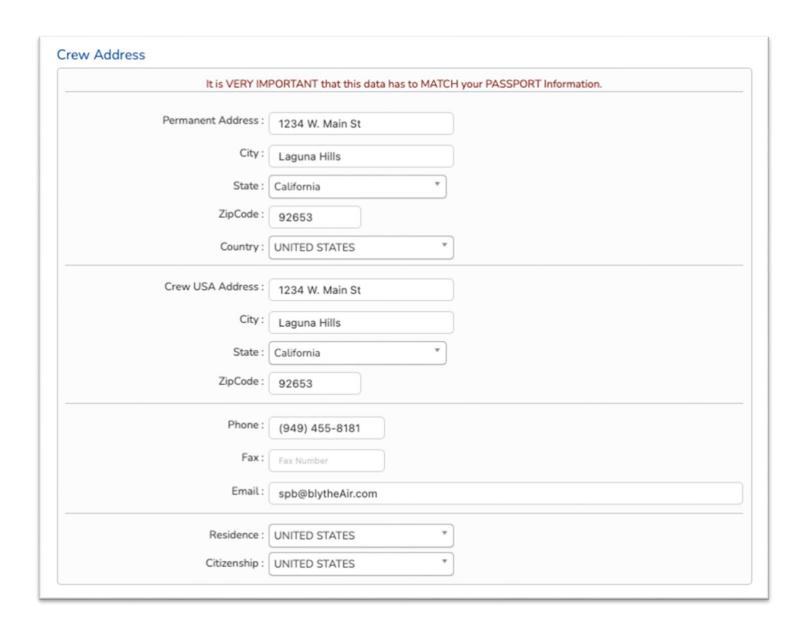

# Crew Documents - Part 135

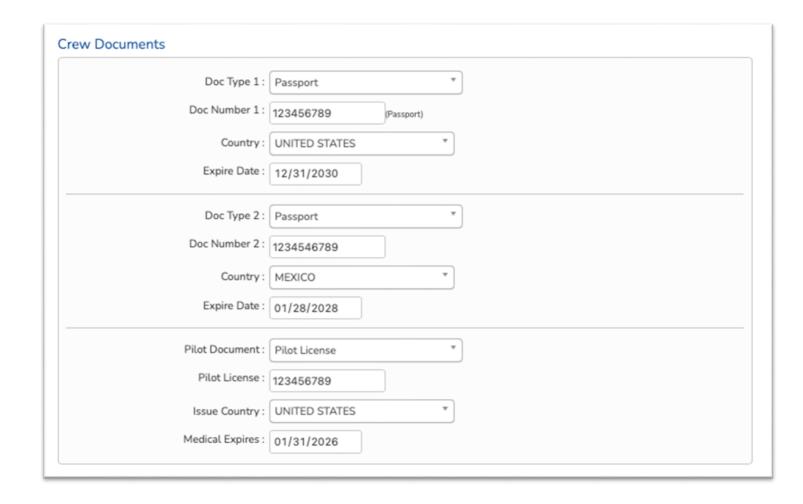

# Crew Emergency - Part 135

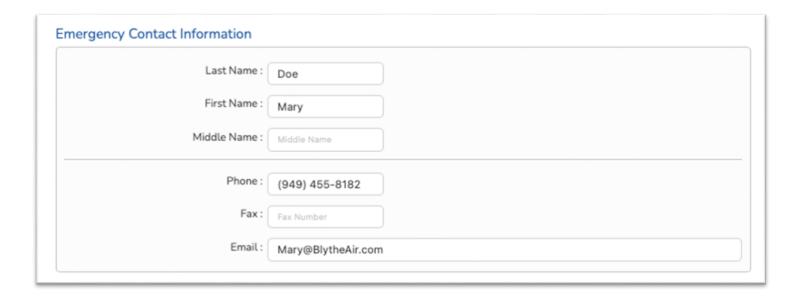

### Crew Import - Part 135

The Crew Import feature is unique to eAPISfile.com. You can import an excel document that contains all the required information for crew or people (passengers). If you are working with a travel group, you can forward them the template for crew or people and then import it with a user defined group code and then easily upload that to the desired flight.

#### Be sure to read the instructions at the bottom of the screen

Steps to complete update are as follows:

- Click HERE to Open Template File in Excel
- Edit rows so Row 1 is the Titles and Row 2 starts the Data. Do NOT Edit the Titles
- NOTE: Do NOT use a comma (,) or a Single Quote (') in ANY Text as this will corrupt the import.
- Please follow the Data Layouts Incorrect information will cause issues with the import
- We Recommend doing a Find & Replace in Excel to convert:
  - o Commas (,) to Semicolons (;) and Single Quotes (') to tilted single quote (`) before import
- Recommend: Assign the import a group code to easily attach it to a flight or inactivate it later
- Complete the CREW & PAX Templates and save as a DOS CSV file for import into the eAPIS Website
- Note the Last Cell (ENDCELL) must have data in that cell put an 'X'
- Save the completed Excel file as a DOS CSV file to your local PC
- Use the browse button above to select that file.

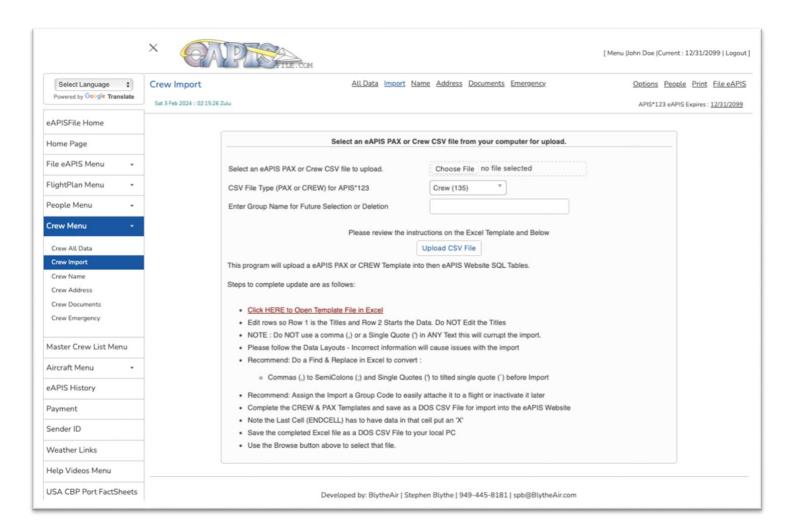

### Master Crew List - Part 135

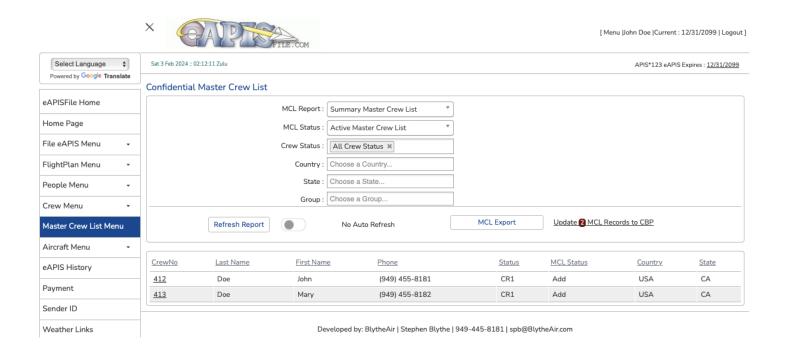

The Master Crew List is required to be filed for any adds, deletes or changes to your crew. It tracks each time you change a crew record and then flags it for an update to CBP/TSA.

You can send the Master Crew List (MCL) from this report or from the file eAPIS menus.

The above is a Summary Master Crew List showing basic crew information and their current update status.

You can also display a Detailed Master Crew List which displays full crew detail of information that is sent to CBP in both the Master Crew List upload and the Crew Data in the eAPIS filing.

You can filter this list by Status, Country, State and Group.

The Detail List Format creates an easy way to validate crew data in bulk vs individual review via the crew records.

Selecting the Update MCL Records to CBP will send that information and display a confirmation screen.

| Please print or copy this Confirmation Code down. |                                                                                                    |
|---------------------------------------------------|----------------------------------------------------------------------------------------------------|
| Master Crew Update eAP                            | IS Confirmation Code: EAPIS-12150562                                                                                                    |
| Please print or copy this Co                      | nfirmation Code down. An email copy was sent to:                                                                                                    |
|                                                   | on that the eAPIS Document was sent to the CBP eAPIS servers. CBP will issue an email from a second second |
| Number of Crew:                                   | 1                                                                                                    |
| Crew : CR1 - Change                               | Stephen Blythe                                                                                                    |
| <del>.</del>                                      | <del></del>                                                                                                    |

### People Name - Part 135

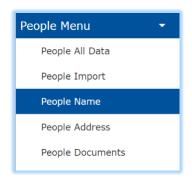

Enter your people information by clicking on the [People Menu] a sub menu will appear allowing you to Add, Edit or Delete people information.

You may work with all people data under the [People All Data] menu or the individual sections [Name, Address and Documents]

Use the People dropdown to select a person. You can begin typing to limit the selection.

The Show All Y/N option will show Deactivated this People

**Save Person** will save the changes made to this person.

Add New Person will show a new screen and allow you to add a new person.

Save as New Person will save the existing a people as a new person and allow you to edit it.

**DEL** will allow you to delete this person.

**Deactivate PAX** keeps the person in the database but removes it from the Selection List. Choose **Show All**: Y to display it again in the selection list. Unselect **Deactivate Pax** to put it back in the normal selection list.

**Group** is a way to select a group of people [Add to a Flight, Make Active, Make Inactive, Delete Group].

**Group** is used in Airport Crew and People Menus too and works well for organizations filing for multiple Part 135 operations or where the organization has Teams/Groups of Aircraft/Crew or need to Assign a group or people to a flight. Grouping them makes it easy to hide/show them in lists or assign to a flight. People is the most beneficial use of this feature.

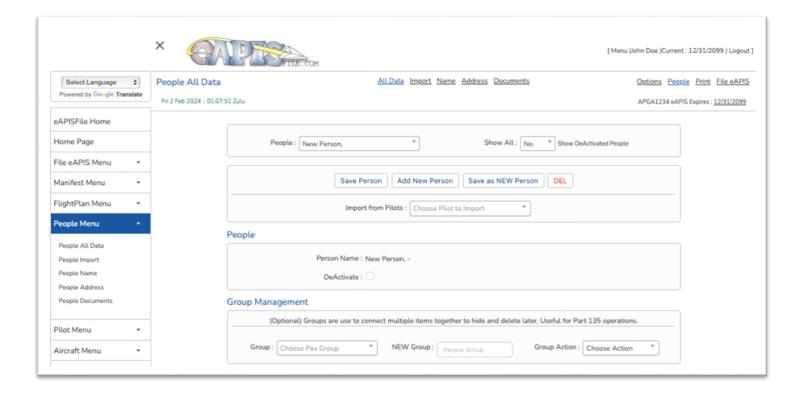

# People Name & Address - Part 135

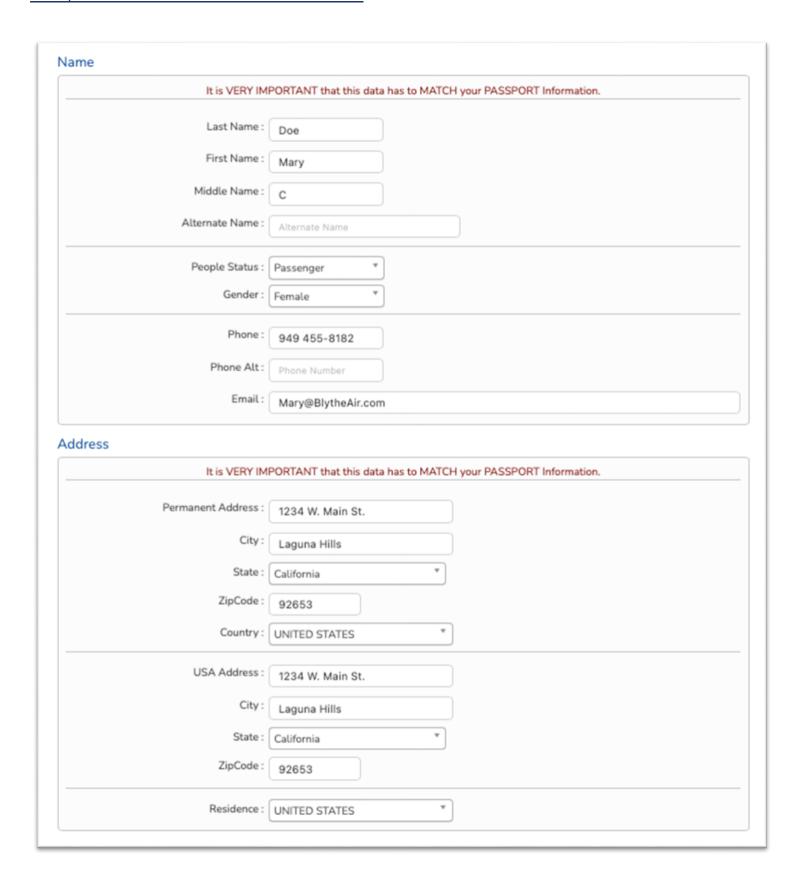

# People Documents - Part 135

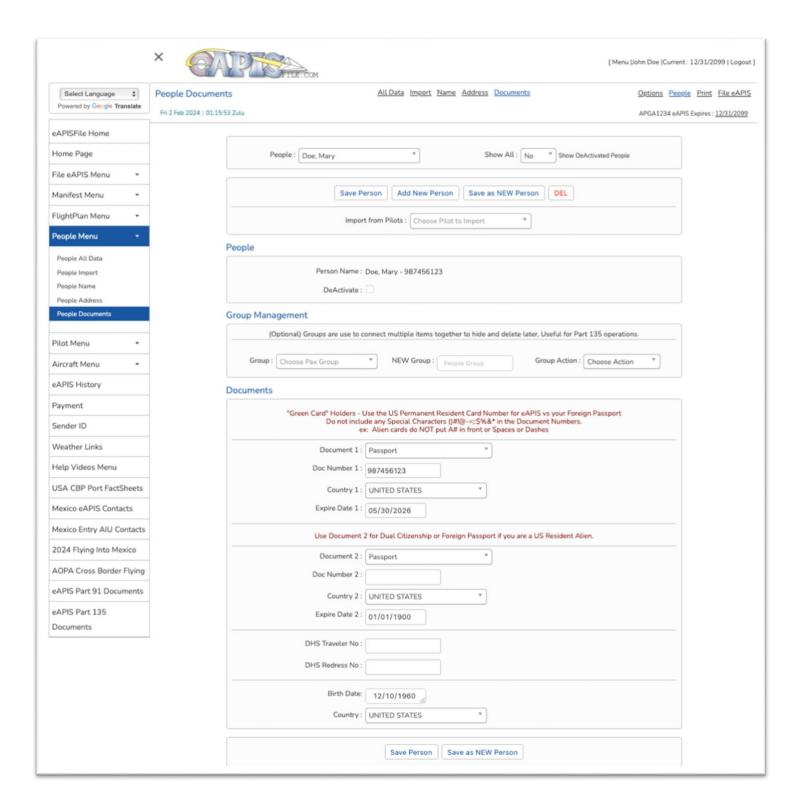

### Pilot, Crew or People Import - Part 135

The Pilot, Crew or People Import feature is unique to eAPISfile.com You can import an excel CSV document that contains all the required information for Pilots, Crew or People (Passengers). If you are working with a travel group, you can forward them the template for Pilots, Crew or People and then import it with a user defined group code and then easily upload that to the desired flight.

#### Be sure to read the instructions at the bottom of the screen:

Steps to complete update are as follows:

- Click HERE to Open Template File in Excel
- Edit rows so Row 1 is the Titles and Row 2 starts the Data. Do NOT Edit the Titles
- NOTE: Do NOT use a comma (,) or a Single Quote (') in ANY Text this will corrupt the import.
- Please follow the Data Layouts Incorrect information will cause issues with the import
- We Recommend doing a Find & Replace in Excel to convert:
  - o Commas (,) to Semicolons (;) and Single Quotes (') to tilted single quote (') before Import.
- Recommend: Assign the Import a Group Code to easily attach it to a flight or inactivate it later
- Complete the CREW & PAX Templates and save as a DOS CSV file for import into the eAPIS Website
- Note the Last Cell (ENDCELL) must have data in that cell put an 'X'
- Save the completed Excel file as a DOS CSV file to your local PC
- Use the Browse button above to select that file.

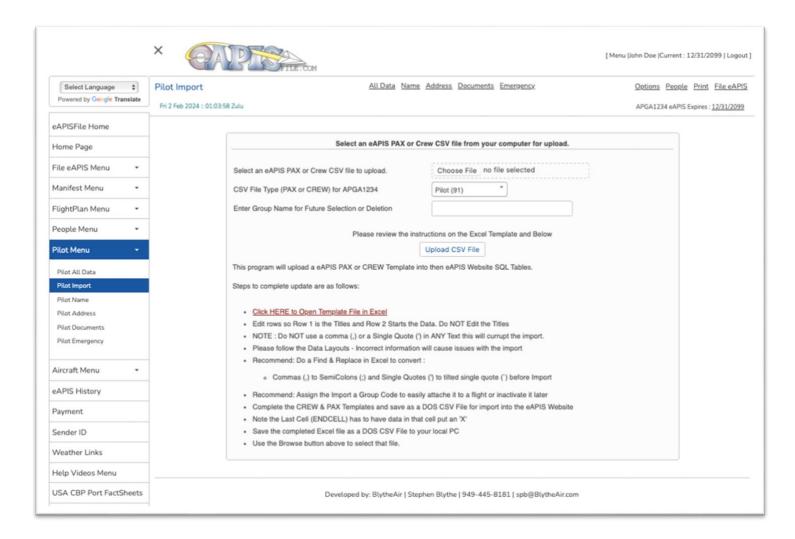

### Flight Plan Menu - Part 135

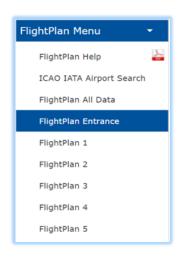

The Flight Plan Menu allows you to create and print International Flight Plans, Arrival Documents, Manifests and landing documents for your international airport.

Enter your Flight Plan information by clicking on the [Flight Plan Menu] a sub menu will appear allowing you to add, edit or delete Flight Plan information.

You may work with all Flight Plan data under the [Flight Plan All Data] menu or the individual sections [Entrance and Flight Plan 1-5]

Use the Flight Plan dropdown to select an existing Flight Plan / Manifest. You can begin typing to limit the selection.

The **Show All** Y/N option will show Deactivated Flight Plan.

**Save** Flight Plan will save the changes made to this Flight Plan.

**Add New** Flight Plan will show a new screen and allow you to add a new Flight Plan.

Save as New Flight Plan will save the existing Flight Plan as a new Flight Plan and allow you to edit it.

**DEL** will allow you to delete this Flight Plan / Manifest.

**Default** Checkbox sets this as the default Flight Plan for filing eAPIS and adds it to the top of the selection lists.

**Deactivate FP** keeps the Flight Plan in the database but removes it from the selection list. Choose **Show All**: Y to display it again in the selection list. Unselect **Deactivate** Flight Plan to put it back in the normal selection list.

Group is a way to select a group of Flight Plan [Make Active, Make Inactive, Delete Group].

Group is used in Airport and People Menus as well and works well for organizations filing for multiple Part 91/135 operations or where the Organization has Teams/Groups of Aircraft/Pilot or need to Assign a Group or People to a Flight. Grouping them makes it easy to hide/show them in lists or assign to a flight. Pilot and passengers is the most beneficial use of this feature.

### ICAO IATA Airport Search - Part 135

This utility will allow you to filter a list of over 6000 airports by country, city or ICAO or IATA airport codes. This is useful as GPS and the USA use ICAO but in Mexico between Mexican airports you should use IATA codes on the Flight Plans.

In General on Flight Plans into Mexico, Use ICAO for the Initial AOE from the USA and Final AOE out of Mexico and use IATA between airports in Mexico.

The list will default to USA-CBP airports but you can change that to Mexico, Bahamas or Canada etc.

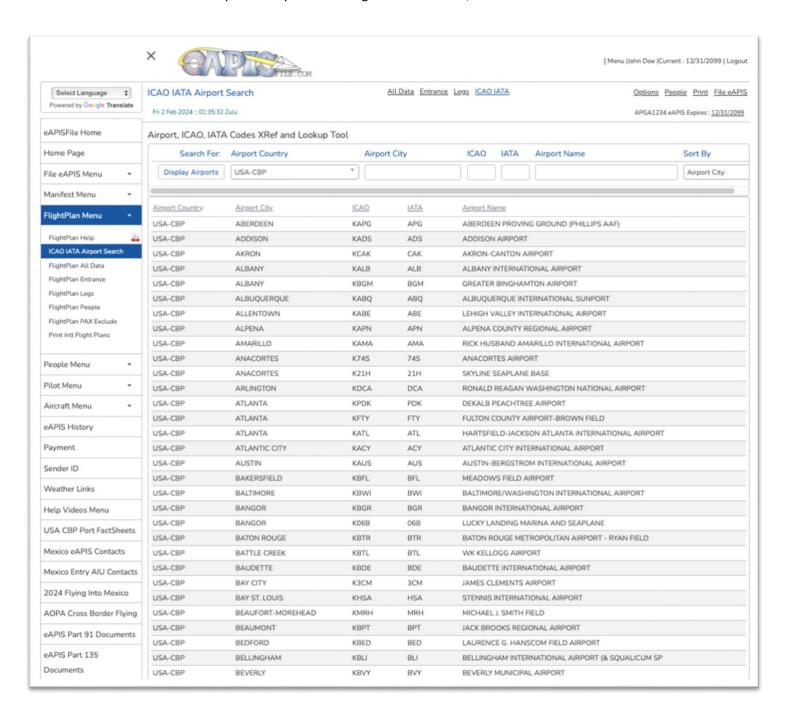

# Flight Plan Entrance - Part 135

Note: The manifest and Flightplan are linked so the Route / Manifest name are the same.

Enter the Entrance and Departure date. Note: this will be overridden by the Dates and Times you enter on the eAPIS Options Menu.

The Expire Date will default to 30 days past your departure date.

Enter your USA Origin Airport, Your International Arrival Airport and your Airport of Entry (AOE) airport back to the USA.

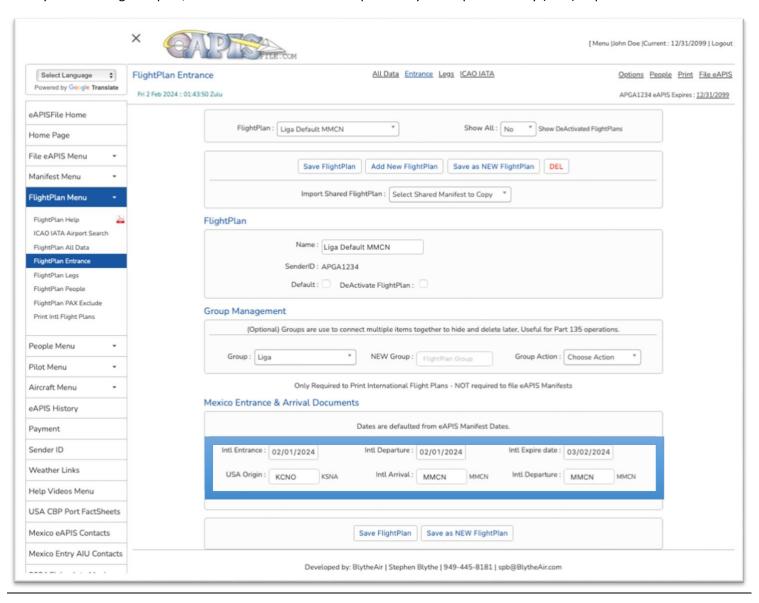

### Flight Plan Legs - Part 135

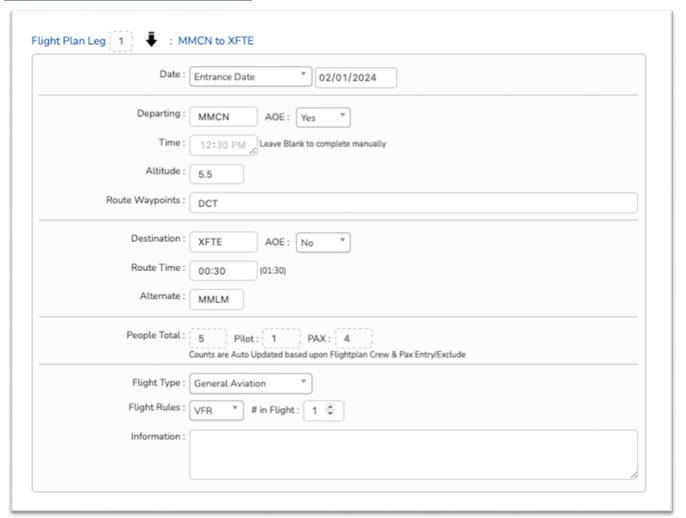

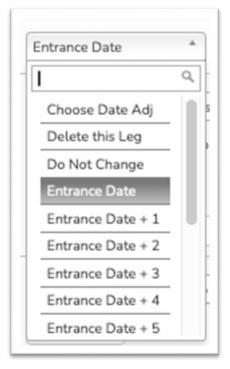

We support unlimited Flight Legs for International Flight Plans in Mexico.

You can enter manual Dates but the best way to use this is to set the Auto Date Adjust. Mostly expect to use Entrance Date and Departure Date. They will take those dates from the eAPIS Options Page and update the Manifest and Flight Plans when you Save the Flight Information on the Options Page.

Airport of Entry (AOE) Y/N is important because that will control what documents are available for Printing. All Towered Airports in Mexico are AOE.

The # of Pilots and Passengers and On Board will All be updated when you Save the eAPIS Options Page.

Our recommendation is to leave the Time BLANK – That way you can hand write it in when you are ready to leave the Flight Plan Office at the Mexico AOE.

For Departing or Destination Airports – Use ICAO airport Codes for USA Airports and Initial or Final Mexico AOEs. Use IATA airport Codes for Mexico Inter-flights.

# File Your eAPIS for Part 135 Operations

Now that you have completed all the hard and boring parts of this process

We are now ready to create and file your first eAPIS.

You can file BOTH Outbound and Inbound for BOTH the USA and Mexico.

The USA is sent via an UNEDIFACT document directly to CBP servers.

The Mexico is an Excel document sent via Email to Mexico City and your AOE airport.

You can also send the NEW Mexico Entry Permit request via Email.

When you are all set, you can then print all the Landing Documents, FlightPlans and Crew/Passenger Manifests.

On the Choose eAPIS Page we will display a link to the official FactSheet for the CBP office with all their procedures and contact information for that CBP Office.

### Choose eAPIS Options - Part 135

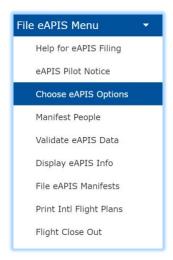

The Choose eAPIS Options is where you define a Flight Manifest.

A Flight Manifest consists of a Select Aircraft, Carrier & Flight information, a Crew List and Passenger List and the Departure and Destination Airports along with Dates and Times.

Once the Manifest, Pilot and people are entered or imported, creating, and filing an eAPIS Manifest takes less than a minute.

**IMPORTANT**: Review your Data on this Page Carefully. Make sure that PAX and Manifest Information is correct.

**IMPORTANT**: SAVE Flight Info to Update the Manifest and Flight Plans with the correct Data on this options Page. This will Change the Dates and People Counts to the Manifest and Flight Plans.

This screen is the Core to filing your eAPIS. Use the dropdowns to Select your Manifest, Aircraft and Pilot. Click on the Passenger field to select your passengers. (Or use the [Choose Manifest People] Menu item to select them.

Flights can be saved for future use or made inactive to hide them on the Open Flights List or Deleted.

The Flight List contains the Carrier Code, Flight No, Airports, Date and Flight Status (Open, Inactive, Completed, Cancelled)

Select a flight from the list or choose [Add a New Flight]

Enter your Carrier Code (It defaults to your SenderID) and a Flight No (or use the sequential number default).

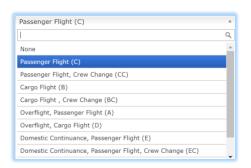

Choose a Flight Suffix. 'C' is the most common.

Import a Crew / Pax Group or manually select the Crew or Pax Lists.

As with all selections you can easily find and add a person by typing the first part of their first or last name and delete them from the list by clicking the X.

# Choose eAPIS Options - Part 135

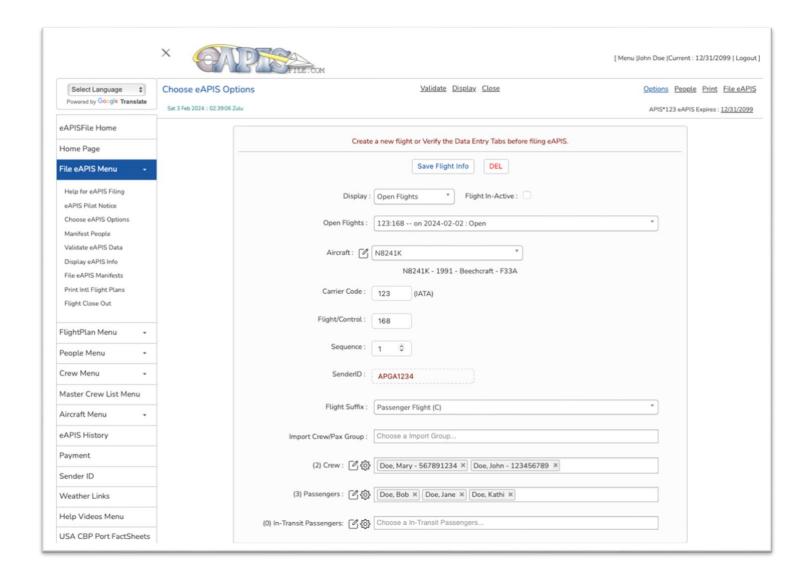

**IMPORTANT**: Click [SAVE Flight Info] to Update the Manifest and Flight Plans with the correct Data on this options Page. This will Change the Dates and People Counts to the Manifest and Flight Plans.

### Choose eAPIS Options - Part 135

Enter the 3-digit Airport Code for the Departure and Arrival Airports and verify that the lookup name is correct.

Verify the USA & foreign Airports that you entered on the Manifest.

The CBP Factsheet, phone numbers and Emails will be displayed for USA customs airports. The Mexico eAPIS Email address will be displayed for Mexico Airports. Verify or update the dates and times for departure and arrival.

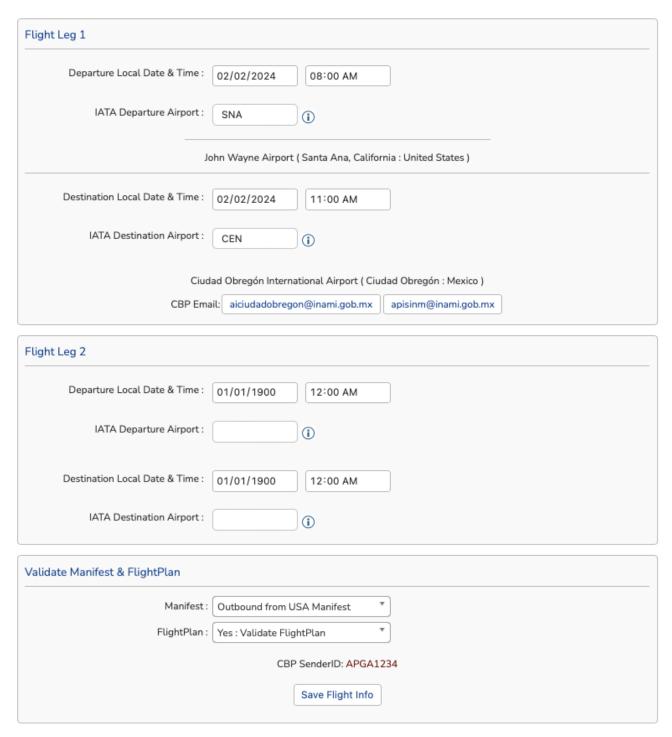

**IMPORTANT**: Click [SAVE Flight Info] to Update the Manifest and Flight Plans with the correct Data on this options Page. This will Change the Dates and People Counts to the Manifest and Flight Plans.

# Manifest People - Part 135

After you have entered your flight information and saved your flight select Manifest People.

Manifest People is a schedule of all crew and passengers that have been assigned to the flight. It is also an easy way to validate the manifest list. Its primary purpose is to override the crew code for assigned crew and the departure or destination for passengers. This would be for people that have flights before or after this flight with the same company. This should show their origin and their final destination.

Changes from the default for this flight will be indicated with a \*

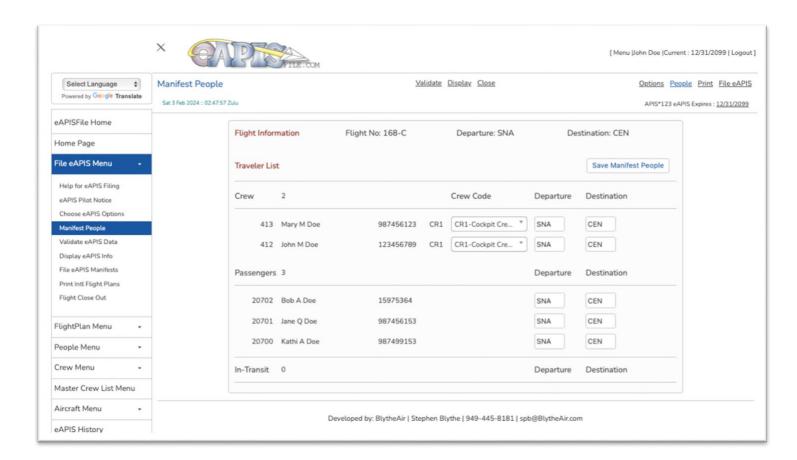

#### Validate eAPIS Data - Part 135

Validate eAPIS Data provides insight to missing data. There is NO way we can determine if data is correct, but we can warn you on missing data or expired documents.

There are 3 types of messages:

An Error: is something that must be correct and will result in a fine if you attempted to file without correcting it

A Warning: is something that can also result in a fine or warning from CBP but is not as severe as an Error.

A Caution: is something that will not stop you from filing but should be corrected unless you know it is not a problem.

In the example below we need to update the Master Crew List (MCL) for changes with the crew and our 2 PAX have expired or missing passports.

Also note that this page reminds you that you need to have a Browser setting that allows for Pop-ups. That is how we get the information back from the CBP servers to validate your eAPIS Confirmation #.

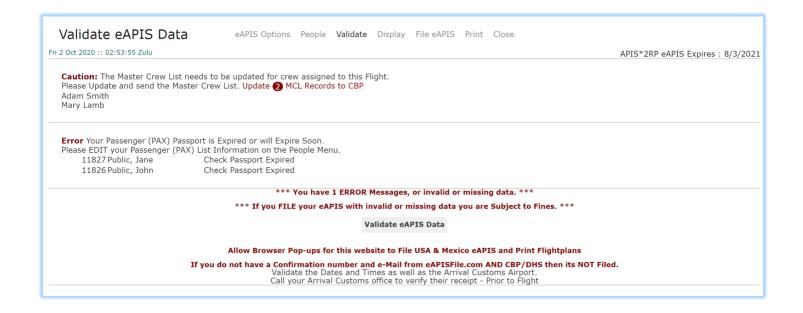

When All Errors have been cleared you will see this message.

```
NO WARNING Messages - OK to File your eAPIS Manifest

Allow Browser Pop-ups for this website to File USA & Mexico eAPIS and Print Flightplans

If you do not have a Confirmation number and e-Mail from eAPISFile.com AND CBP/DHS then its NOT Filed.

Validate the Dates and Times as well as the Arrival Customs Airport.

Call your Arrival Customs office to verify their receipt - Prior to Flight
```

Remember we can only test for obvious errors. We have no way of knowing if address, Names or Passport information are current, only that you have entered something into those fields.

You are responsible for the Data you Enter and submit thru our service to CBP eAPIS servers.

# Display eAPIS Info - Part 135

Display eAPIS Info will display all the information sent to the eAPIS servers in a human readable form. You should review this information in detail and validate the data prior to filing the eAPIS Manifest.

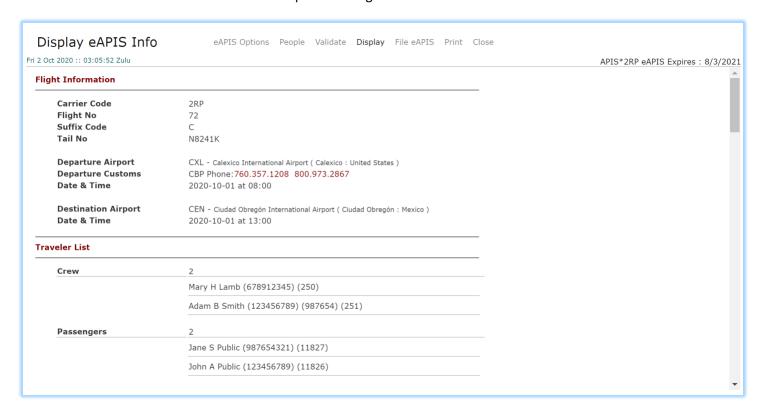

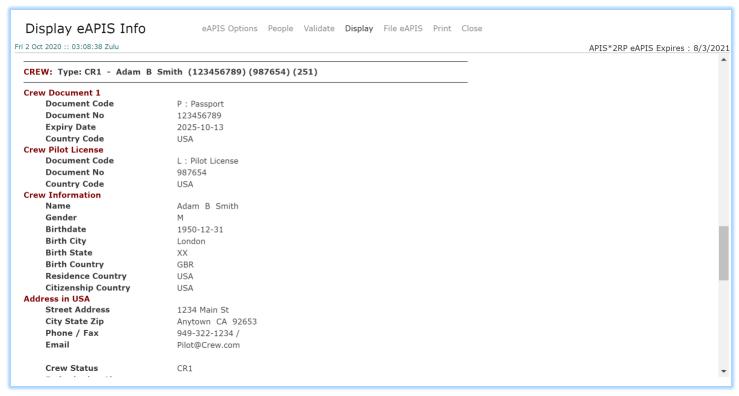

### File eAPIS Manifests USA - Part 135

Now we have created and verified our flight – It's time to file our eAPIS Manifest.

First update the Master Crew List (MCL) if needed [File USA Master Crew List]. A Pop-Up Browser screen will be displayed with an eAPIS Confirmation Number and notification the eAPIS MCL has been sent and received. You will also receive an email from eAPISfile.com with the same information.

Next file the eAPIS Manifest [File USA eAPIS Commercial] A Pop-Up Browser screen will be displayed with an eAPIS Confirmation Number and notification the eAPIS Manifest has been sent and received. You will also receive an email from eAPISfile.com with the same information.

Within the hour, you will receive a confirmation and or an email concerning any Crew or Pax restrictions from USA CBP.

Note you can file multiple times for the same flight if the PAX or Crew Manifest changes. You should change the Flight Number if other information changes such as date or destination.

Contact CBP with any responses to their concerns on your Crew or Pax Manifest.

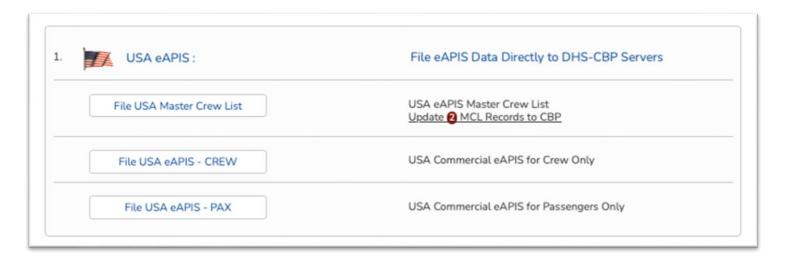

An alternate filing method for the USA is to save the USA eAPIS Manifest in UN EDIFACT format and upload it to the CBP eAPIS website. If you are interested in seeing what is being sent you can open this file with any text editor such as Notepad or MS Word.

### File eAPIS Manifests Mexico - Part 135

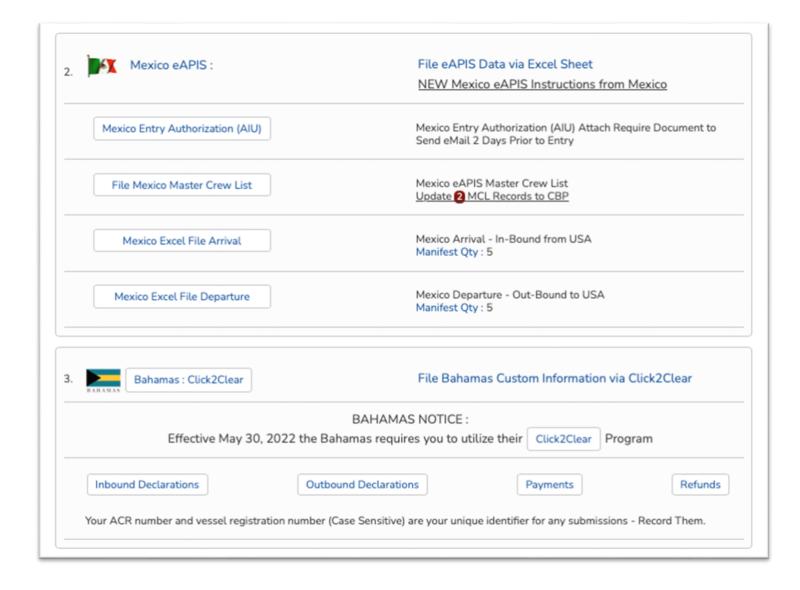

If this flight is to Mexico, you may also file the Mexico eAPIS, however there are NO confirmation emails from Mexico.

The Mexico eAPIS is filed via an eMail of an Excel Document to Mexico City and the Mexico AOE. Mexico eAPIS can be files prior to the flight and then AGAIN 1 hr prior to departure.

#### Mexico Entry Authorizations - Part 135

Effective January 1, 2024 Mexico has discontinued its Multi-Entry permit and replaced it with a new Authorization - Autorización de Internación Única (AIU)

The Autorización de Internación Única (AIU) allows private non-commercial GA aircraft a multiple entry on a 180-day authorization. This entry replaces the Multi-Entry Authorization and the Single Entry Authorization.

A pilot must now submit their request to the AOE Comandante of the proposed arriving International Airport 48 hrs prior to arrival. The Comandante will review and send an email to CDMX for an authorization code. The code will be generated by CDMX and emailed back to the requesting Comandante. With this code, the Comandante will then be allowed to issue an AIU. The Circular stated that this must be requested two (2) days prior to arrival. During the first few month, the two-day advance notice has been revised to allow landing prior to notification.

AFAC is providing an interim AIU for a 180-day time period - It is expected that this will revert back to the initial which will make this authorization a Single Entry with a Max 180 limit. During this interim, foreign aircraft may enter into, fly within, and depart the country of Mexico on the amended AIU which replaces both the Single Entry and Multi Entry Authorization and is valid for multiple entries during the life of the issued AIU (180 Days).

#### At this time:

- You must provide the required information at or prior to arrival at your first Mexican Port of Entry.
- The arrival port will review the information and request via email an approval code from CDMX AFAC to issue an AIU.
- Once this code is received, the arrival port will issue your AIU which will allow you to enter/depart, etc. Mexico for the next 180 days after receiving the AIU.
- You will not be allowed to depart that original Port of Entry until the above process is complete. If you send the
  information as requested at least two days prior to arrival, it should be a quick turn-around. Arrive without
  notice and you may sit on the ground for several hours until the paperwork is completed, and an AIU is provided
  to you.

They are looking for all the Documents to be in PDF Format and preferably a single Document. The scans or Photos should be Actual size of the original documents. If you load your documents below, the program converts the documents into PDF, combines them all into a single PDF and allows you to email them to every Comandante at the chosen AOE.

The RED - X below indicates that the Document has not been loaded or the Date is Expired. When all are Green Check marks or the clear "?" for Optional documents, then the Email Submit Button will no longer be Red and you can send the Email.

You can click on any of the Document links to see / download that document or the Summary Link at the bottom to see the final document that will be sent along with the Cover letter.

As this is a NEW Process - we appreciate any feedback you receive from the AOE Comandante.

| Mexico AOE :   | Ciudad Obregón Ciudad Obregón International Airport |
|----------------|-----------------------------------------------------|
| Arrival Date : | 02/01/2024                                          |
| SenderID :     | APGA1234                                            |
| Owner Name :   | BlytheAir, Inc                                      |
| Pilot Name :   | John M Doe                                          |
| Phone :        | (949) 455-8181                                      |
| Email :        | JohnDoe@Gmail.com                                   |
| N-Number :     | N12345                                              |
| Aircraft Mfg : | Beechcraft                                          |
| Crew Count :   | 1 💿                                                 |
| Pax Count :    | 4 🔞                                                 |

| Required Documents to Se           | irio. (Optoad Documents and er                                                                 | nter expire Dates)      |                              |   |
|------------------------------------|------------------------------------------------------------------------------------------------|-------------------------|------------------------------|---|
| Aircraft Registration : Choos      | e File No file chosen                                                                          | Expires :               | 01/01/1990 🗟 /               | × |
| Aircraft Airworthiness : Choos     | e File No file chosen                                                                          | Expires :               | 12/31/2999                   | × |
| Mexico Insurance : Choos           | e File No file chosen                                                                          | Expires :               | 01/01/1990 🗟                 | × |
| USA Insurance : Choos              | e File No file chosen                                                                          | Expires :               | 01/01/1990 🗟                 | × |
| Aircraft Seat Layout : Choos       |                                                                                                | Expires :               | 12/31/2999                   | × |
|                                    | A photo or drawing of the                                                                      | Seat layout of your Air | craft.                       |   |
| Company Authorization : Choos      |                                                                                                | Expires :               | 12/31/2999                   |   |
| Used to give                       | a Pilot authorization to fly an aircraft                                                       | into Mexico owned by a  | corporation or someone else. |   |
| Crew License : Choos               | e File No file chosen                                                                          | Expires :               | 12/31/2999                   | × |
| Crew Medical : Choos               | e File No file chosen                                                                          | Expires :               | 01/01/1990 @                 | × |
| Crew License 2 : Choos             |                                                                                                | Expires :               | 12/31/2999 雷力                |   |
|                                    | Only Required for                                                                              | a Multi-Crew Aircraft.  |                              |   |
| Crew Medical 2 : Choos             | e File No file chosen                                                                          | Expires :               | 01/01/1990 📾                 |   |
|                                    | Only Required for                                                                              | a Multi-Crew Aircraft.  |                              |   |
|                                    | ad a NEW Documents your<br>ick on the Document Name                                            |                         |                              |   |
| you get an Error Uploading or Savi | ummary PDF Document in additioning these docuernnts, the upload. Check each of the uploaded do | ded documents may       | be corrupt. Try Setting Gene |   |
|                                    |                                                                                                |                         |                              |   |

The Screen will look like this with all Green Check Marks and Document Sizes when All required docuemnts are loaded and the associated dates are in the future.

If you want to generate and Send a Summary PDF vs individual Documents Select YES. Now you can click [Save and Email Documents] to generate the cover letter and then either send them to you or to you and Mexico City & the local AOE.

| Aircraft Registration :         | Choose File no file selected                     | Expires : 04/30/2029                                                                       | ✓ (97K)         |
|---------------------------------|--------------------------------------------------|--------------------------------------------------------------------------------------------|-----------------|
| <u>Aircraft Airworthiness</u> : | Choose File no file selected                     | Expires : 12/31/2999                                                                       | ✓ (113K)        |
| Mexico Insurance :              | Choose File no file selected                     | Expires : 07/06/2024                                                                       | ✓ (186K)        |
| <u>USA Insurance</u> :          | Choose File no file selected                     | Expires : 07/06/2024                                                                       | ✓ (279 K)       |
| Aircraft Seat Layout :          | Choose File no file selected                     | Expires : 12/31/2999 the Seat layout of your Aircraft.                                     | ✓ (53K)         |
|                                 | Choose File no file selected                     | Expires : 12/31/2999                                                                       | ✓ (109 K)       |
| Use                             | d to give a Pilot authorization to fly an aircra | aft into Mexico owned by a corporation or someone                                          | else.           |
| <u>Crew License</u> :           | Choose File no file selected                     | Expires: 12/31/2999                                                                        | ✓ (53 K)        |
| <u>Crew Medical</u> :           | Choose File no file selected                     | Expires : 07/31/2024                                                                       | ✓ (137K)        |
| Crew License 2 :                | Choose File no file selected                     | Expires : 12/31/2999                                                                       | ?               |
|                                 | Only Required f                                  | or a Multi-Crew Aircraft.                                                                  |                 |
| Crew Medical 2 :                | Choose File no file selected                     | Expires : 01/01/1900                                                                       | ?               |
|                                 | Only Required f                                  | or a Multi-Crew Aircraft.                                                                  |                 |
| If yo                           |                                                  | ur existing Documents will be Overwrit<br>ue to View the existing documents.               | tten.           |
| Gene                            | rate a Summary PDF Document in ad                | dition to individual documents? Yes                                                        | ¥               |
|                                 |                                                  | oaded documents may be corrupt. Try Settin<br>documents to see if they look like wat was u |                 |
| When Docume                     | nts are uploaded and NO RED-X                    | s you can - <u>View Summary PDF</u> Total                                                  | Size : (1027 K) |
|                                 | View Cover Lo                                    | etter MS Word .docx                                                                        |                 |

#### Mexico Entry Authorization Email - Part 135

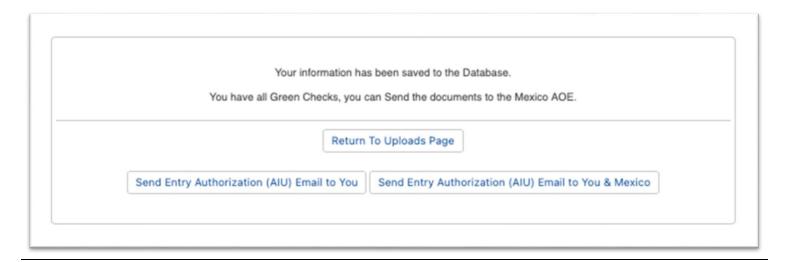

eAPISfile.com will send the uploaded documents as attachments in an email to both Mexico City and the chosen AOE.

Unfortunately, eMail is not the most dependable or secure method of communication. One of its challenges is that ISPs and email boxes may have restrictions on Attachment size. By default, most mailboxes have a max attachment size of 5,000 K. Emails maybe not delivered or deleted along the way that are over that size. We have no control one it leaves our email server.

We provide the size of each upload on the upload screen. Any document over 300K should be evaluated to see how you can reduce its size. PDF can be saved in Web or reduced size mode in word or most PDF applications. Jpegs, PNG and most Graphics can also be reduced in size with most graphics utilities. By utilizing these methods, you can usually get the total attachments size below 1,000k.

By default, we send each document and also the Summary/Combined document which doubles that attachment size. In the event that the Total Attachment size is greater than 5,000K you will see the following message.

To address this concern, we will ONLY send the Summary File and NOT Send the Individual files if the total size is over 5,000K. However, if you would prefer to send the Individual files vs the Summary (Or the website generates an Error saving the uploaded documents) then set "Generate a Summary Document" to NO and try again.

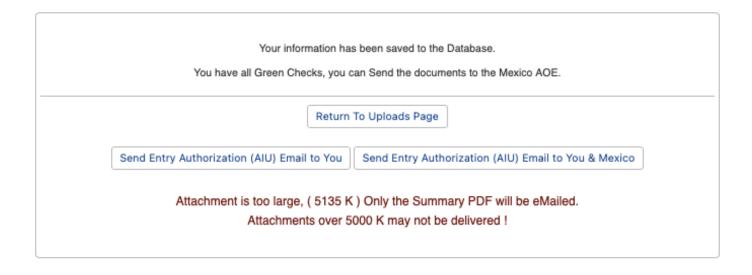

## Print International Flight Plans - Part 135

After you have filed your eAPIS information with USA DHS and Mexico you can print out your Flight plan documents.

NOTE: Some Mexico Airport may not accept pre-printed flight plans – but most do. Even if they do not – just hand it to them to "Re-Type" it on their local forms. However, Most Mexico Airport no longer provide Blank Flightplans. Bring your own completed and some blanks.

Print counts shown may change as Mexico is continually changing and automating their processes.

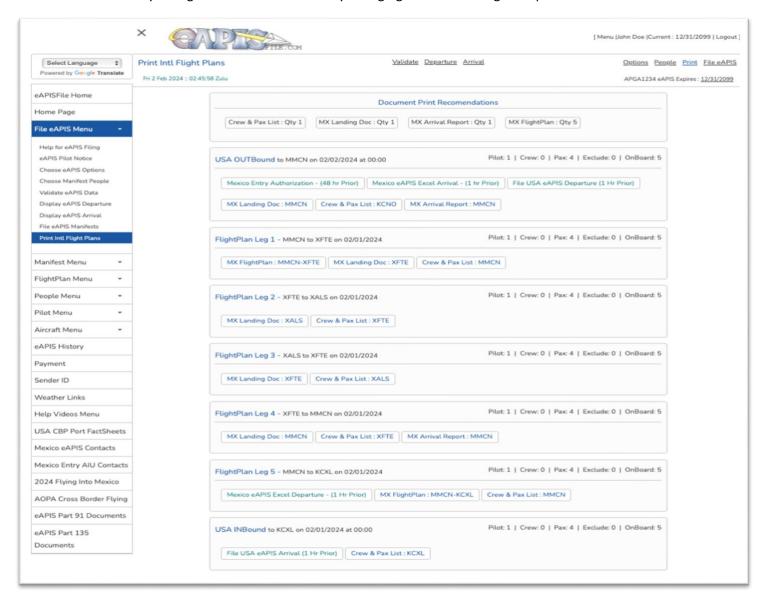

Crew & Passenger List is used to give to Mexico Customs. Landing Documents are given to the Military upon Landing. The Arrival Document is used by Customs & Immigration control.

The Arrival Document or Flight Plan is now used as a Control Document for assuring you visited the Commandant, Immigration, Customs, and paid for Fuels and landing fees. The old Entrance Document has now been discontinued.

Note: if you are seeing more or less documents that you expect – it probably because you miss marked if an airport was an AOE on the flight plan page.

### Flight Close Out - Part 135

The Flight close out should be filed when the Flight is Cancelled or the Aircraft door is closed and ready to take off. This is the final confirmation to CBP on the disposition of the flight.

Use the Drop down to Select [Flight Close] or [Flight Cancelled].

For [Flight Closed], Select any PAX that did NOT make the flight but were sent in the File USA eAPIS Commercial process.

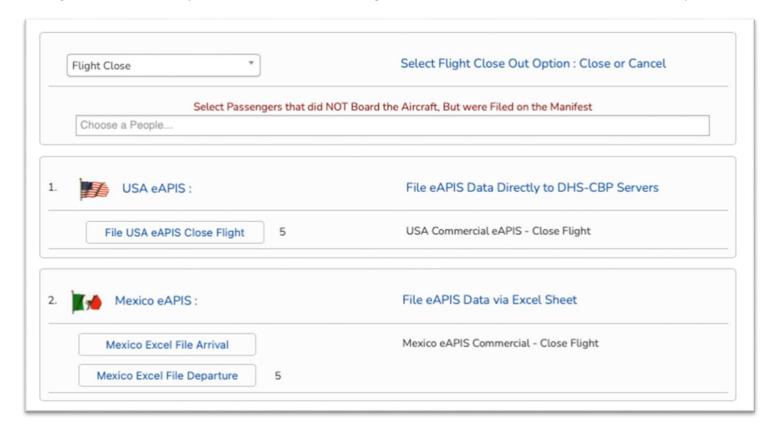

If this flight is to Mexico, you may also file the Mexico eAPIS, however there are NO confirmation emails from Mexico.

The Mexico eAPIS is filed via an eMail of an Excel Document to Mexico City and the Mexico AOE. Mexico eAPIS can be files prior to the flight and then AGAIN 1 hr prior to departure.

An alternate filing method for the USA is to save the USA eAPIS Close Flight in UN EDIFACT format and upload it to the CBP eAPIS website. If you are interested in seeing what is being sent you can open this file with any text editor such as Notepad or MS Word.

### Example Emails - Part 135

#### EAPISfile.com Flight Manifest Email with Confirmation Code

Please print or copy this Confirmation Code down. eAPIS Inbound Confirmation Code: EAPIS-12134314 Please print or copy this number down and take it with you on your trip. An email copy was sent to: cs@wfscorp.com This is Only a Confirmation that the eAPIS Document was sent to the CBP eAPIS servers. CBP will issue an email from APISConfirmNoReply@dhs.qov with the same Confirmation # that will provide you Authorization to Cross the ADIZ border within 1 hour. If you do not receive CBP email contact the Local CBP Office. Without the email AND a Verbal Clearance you are NOT cleared to Depart or Enter the **Local Arrival and Departure US Customs Office Contact:** For verbal clearance, Please contact the CBP port listed below or as listed in the eAPIS Private Flyers Guide. If you are having problems receiving confirmation emails from CBP, Please contact Private.Aircraft.Support@dhs.gov for assistance. **Code Airport Name and Loction** Departure: CME Ciudad del Carmen International Airport ( Ciudad del Carmen : Mexico ) Destination: IAH George Bush Intercontinental Airport (Houston, Texas: United States) 281.230.4672 281.230.4803 800.973.2867 National eAPIS Support at US Customs: Private.Aircraft.Support@dhs.gov Your SenderID : Aircraft Tail No: Direction: Inbound Departure: CME Airport: Date: 2020-09-18 Time: 18:10 Arrival: Airport: IAH 2020-09-18 Date: 21:00 Number of Pax: 19

#### EAPISfile.com Master Crew List (MCL) Email with Confirmation Code

| Please print or copy this Confirmation Code down.                                                                                                    |
|----------------------------------------------------------------------------------------------------|
| Master Crew Update eAPIS Confirmation Code: EAPIS-12150562                                                                                                    |
| Please print or copy this Confirmation Code down. An email copy was sent to:                                                                                                    |
| This is Only a Confirmation that the eAPIS Document was sent to the CBP eAPIS servers. CBP will issue an email from <u>APISConfirmNoReply@dhs.qov</u> with the same Confirmation #. |
| Number of Crew: 1 Crew: CR1 - Change                                                                                                    |
| UNA:+.?' UNB+UNOA:4+MCCL*TSA:ZZ+USADHS:ZZ+200929:1542+0++APIS' UNG+PAXLST+BLYTHEAIR INC+USADHS+200929:1542+100+UN+D:05B'                                                            |

#### APISConfirmNoReply@dhs.gov Flight Manifest Email with Confirmation Code

From: APISConfirmNoReply@dhs.gov [mailto:APISConfirmNoReply@dhs.gov] Sent: Tuesday, July 21, 2020 11:30 AM To: Commercial ITPS2 < <a href="mailto:commercialITPS2@wfscorp.com">com</a>> Subject: [EXTERNAL] Notification of Receipt of Transmission-FLIGHT DAL56 The following information was received: \*\*\*\*\*Carrier Summary\*\*\*\*\* Sender ID:APIS\*0XX Confirmation #:EAPIS-12053975 Carrier Code:DAL Carrier Number:56 ETA Date:07/23/2020 ETA Time:18:00 Arrival:ATL /WILLIAM B HARTSFIELD Departure:LGW /LONDON / GATWICK INTL \*\*\*\*\*Message Status\*\*\*\* # Messages Received:1 # Processed:1 # Not Processed/Fatal:0 \*\*\*\*\*Counts Summary\*\*\*\* # Passengers processed:144 # Crew processed:0 # In-Transit processed:0 This message was generated by APIS on: 07/21/2020 at 13:30:00:144 EDT.

From: APISConfirmNoReply@dhs.gov [mailto:APISConfirmNoReply@dhs.gov] Sent: Tuesday, July 21, 2020 11:35 AM To: Commercial ITPS2 < <u>CommercialITPS2@wfscorp.com</u>> Subject: [EXTERNAL] Notification of Receipt of Transmission-FLIGHT DAL56C \*\*\*UPDATED\*\*\* The following information was received: \*\*\*\*\*Carrier Summary\*\*\*\*\* Sender ID: Confirmation #:EAPIS-12053988 Carrier Code:DAL Carrier Number:560 ETA Date:07/23/2020 ETA Time:18:00 Arrival:ATL /WILLIAM B HARTSFIELD Departure:LGW /LONDON / GATWICK INTL \*\*\*\*\*Message Status\*\*\*\* # Messages Received:3 # Processed:3 # Not Processed/Fatal:0 \*\*\*\*\*Counts Summary\*\*\*\* # Passengers processed:0 # Crew processed:2 # In-Transit processed:0 This message was generated by APIS on: 07/21/2020 at 13:34:59:924 EDT. CBP is confirming receipt of your submission. This email does not confirm that your manifest is valid, accurate, and/or complete. It is only a receipt. You may be subject to penalties for failure to comply with regulatory requirements.

This email was sent from a notification-only address that cannot accept incoming email. Please do not reply to this message.

\*\*\* This communication has been sent from World Fuel Services Corporation or its subsidiaries or its affiliates for the intended recipient only and may contain proprietary, confidential or privileged information. If you are not the intended recipient, any review, disclosure, copying, use, or distribution of the information included in this communication and any attachments is strictly prohibited. If you have received this communication in error, please notify us immediately by replying to this communication and delete the communication, including any attachments, from your computer. Electronic communications sent to or from World Fuel Services Corporation or its subsidiaries or its affiliates may be monitored for quality assurance and compliance purposes.\*\*\*